# ತಾಂತ್ರಿಕ ಶಿಕ್ಷಣ ಇಲಾಖೆ Department of Technical Education ಉತ್ತರ ಪತ್ರಿಕೆಗಳ ಛಾಯಾ ಪ್ರತಿಗಳಿಗೆ ಅರ್ಜಿ Application for Photocopy of Answer Scripts

Step 1: Go to sevasindhu.karnataka.gov.in website and click on Departments & Services

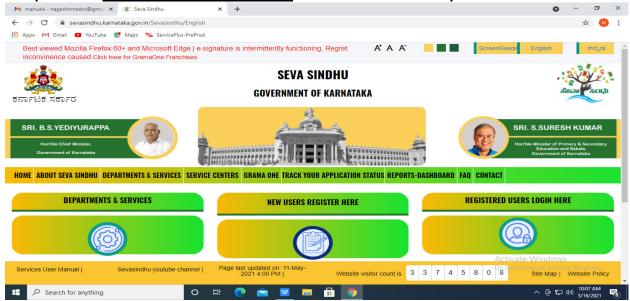

**Step 2**: Click On **Department of Technical Education** select <u>Application for Photocopy of Answer Scripts</u> Alternatively, you can search for Application for Photocopy of Answer Script in the <u>search option</u>.

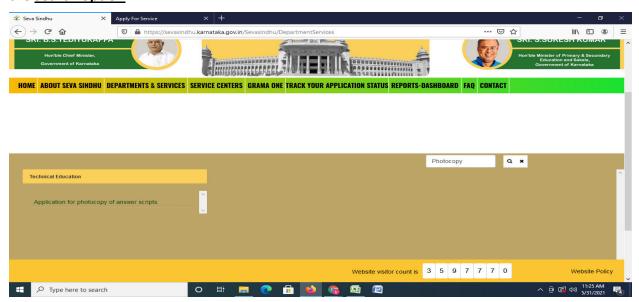

## Step 3: Click on Apply online

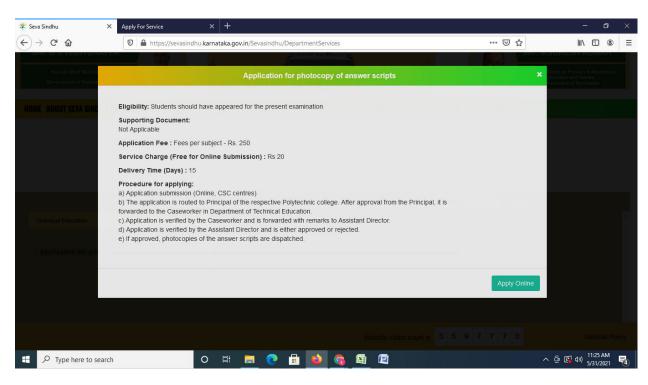

Step 4: Enter the username, password/OTP, captcha and click on Log In button

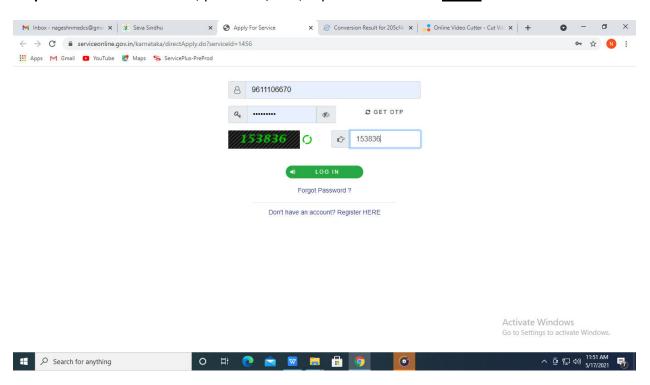

### Step 5: Fill the Applicant Details & Photocopies details

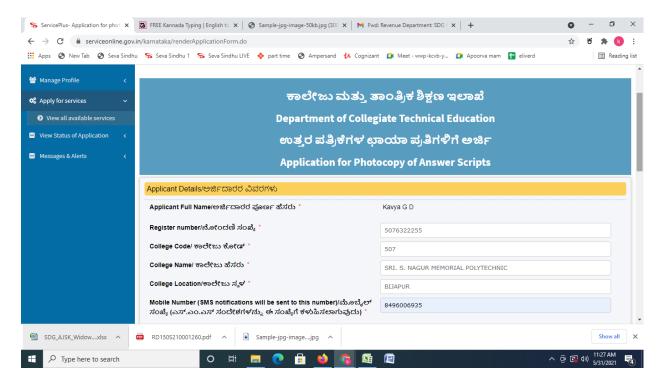

Step 6: Verify the details. If details are correct, select the checkbox ("Yes") & Submit

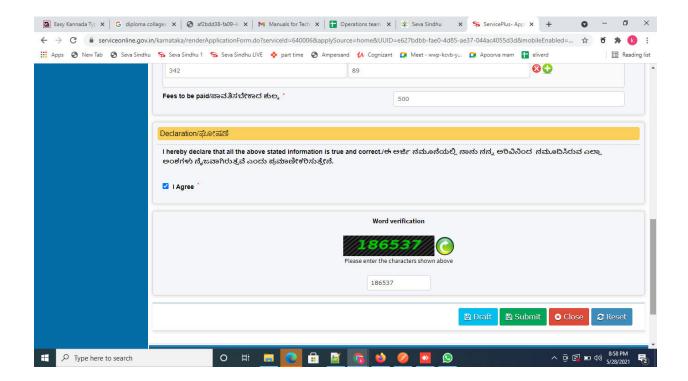

### Step 7: A fully filled form will be generated for user verification

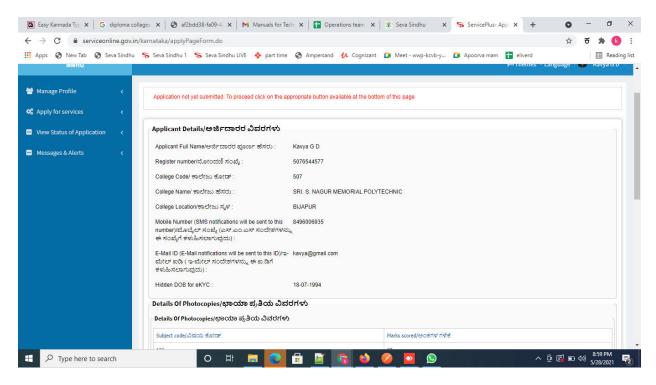

Step 8: Saved annexures will be displayed and click on **Esign and Make Payment** to proceed.

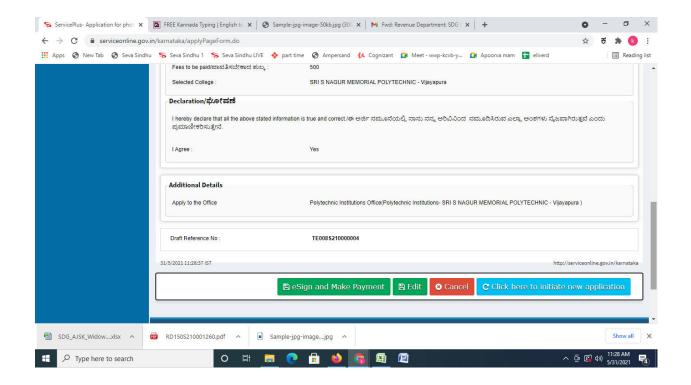

**Step 9 :** Click on I agree with above user consent and eSign terms and conditions and Select authentication type to continue

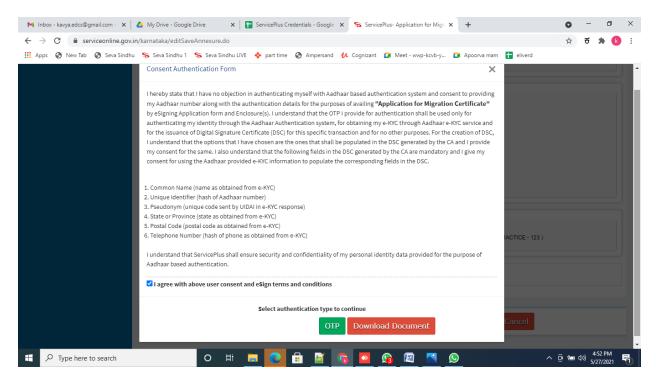

Step 10: Enter Aadhar Number and click on get OTP

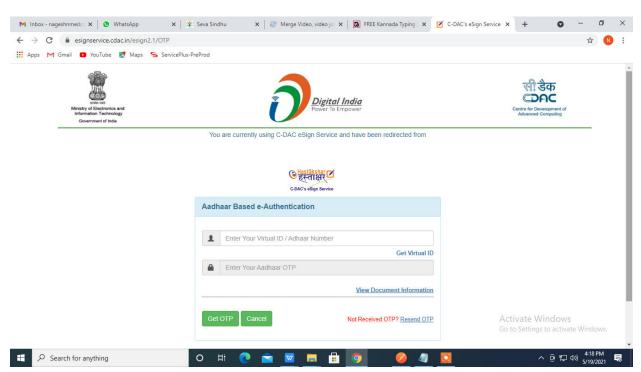

### Step 11: Enter OTP and click on Submit

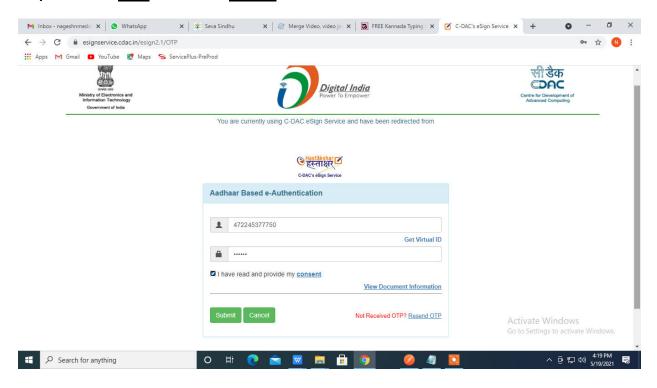

Step 12 : Select the Mode of Payment and click on Make Payment to proceed

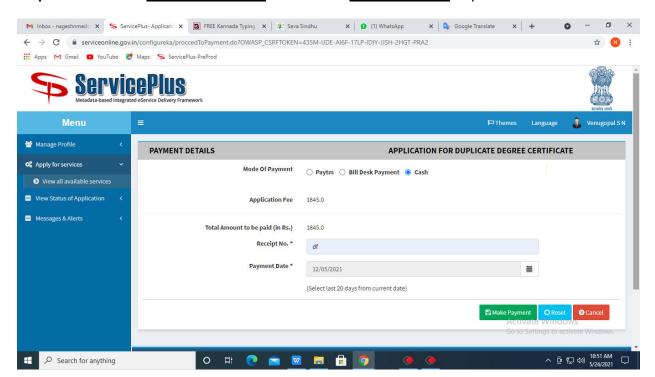

**Step 13:** Select preferred payment method (Credit Card/Debit Card/Internet Banking), enter the required details and click on make payment

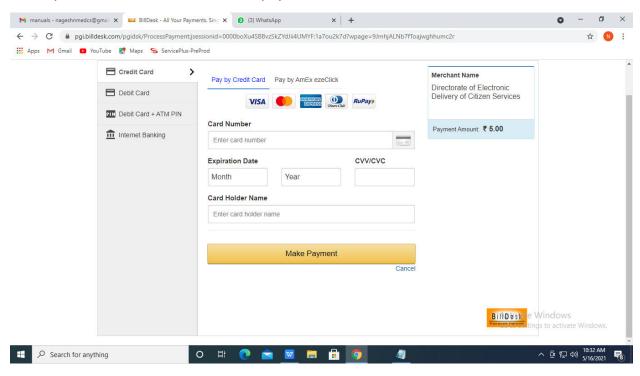

**Step 14**: After payment is successful, acknowledgement will be generated. Acknowledgment consists of applicant details, application details and the payment details for applicant's reference.

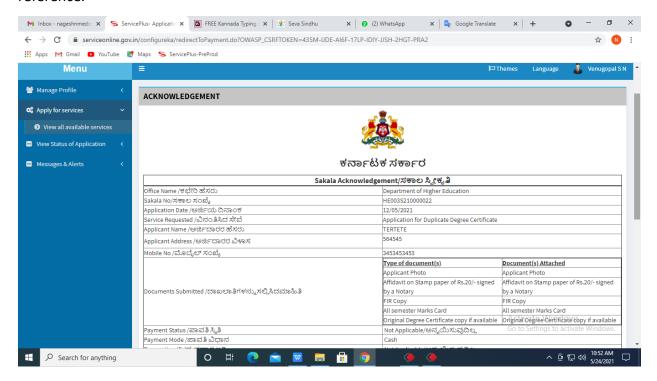

**Step 15**: To download the certificate, go to the **sevasindhu.karnataka.gov.in** and click on **Registered Users Login Here** 

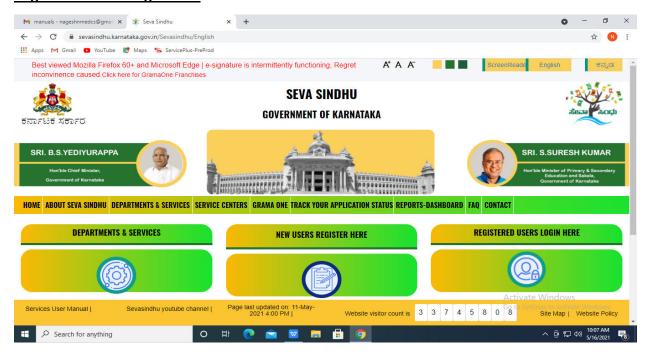

**Step 16**: Once the login page is open, enter your username, password/OTP, captcha and click on **Submit.** 

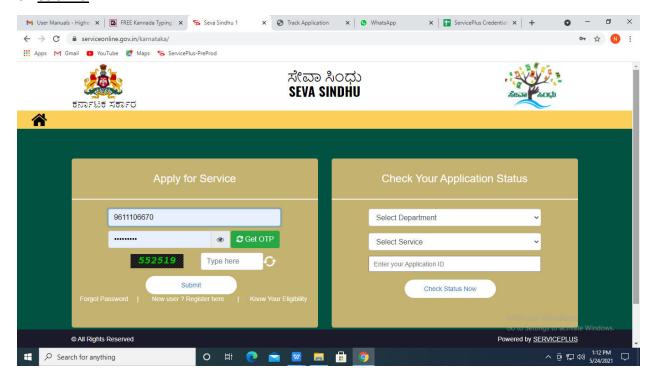

**Step 17**: Click on **View Status of Application** --> **Track application status**. Enter Application Reference Number (you can refer to Acknowledgment/SMS to get Application Reference Number) and click on **Get Data**.

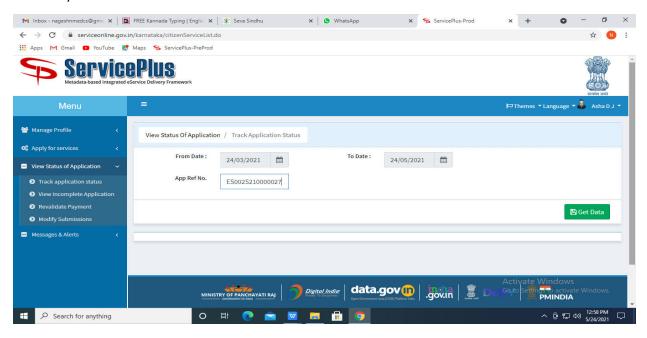

Step 18: Check Current Status of the application. If it is delivered, Click on Delivered.

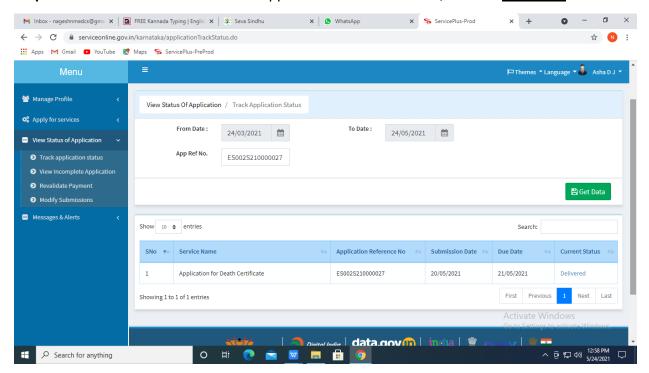

Step 19: Under Issue Document(s), click on Output certificate

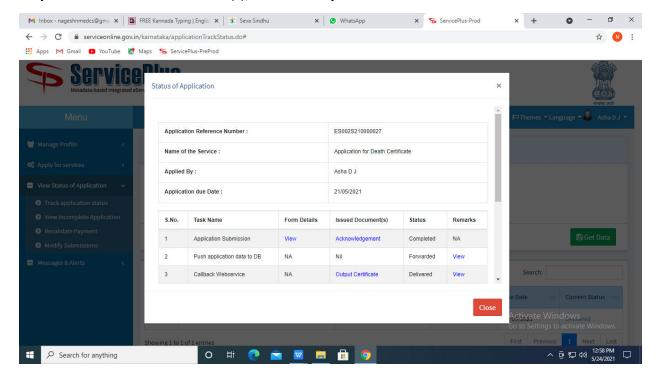

**Step 20**: Application for Photocopy of Answer Scripts will be downloaded. You can print the certificate if required.

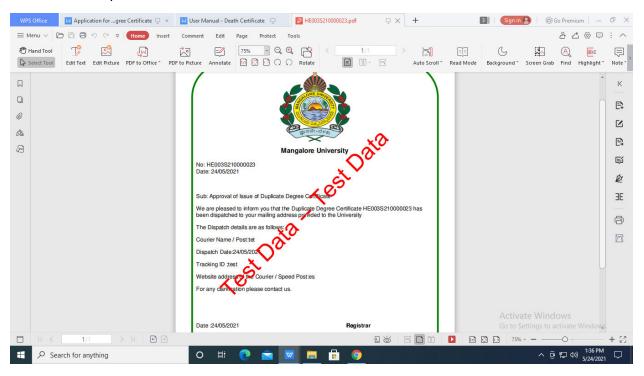